Verlag Handwerk und Technik Medien für Schule und Beruf

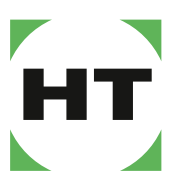

www.handwerk-technik.de

## eClass für MS Teams

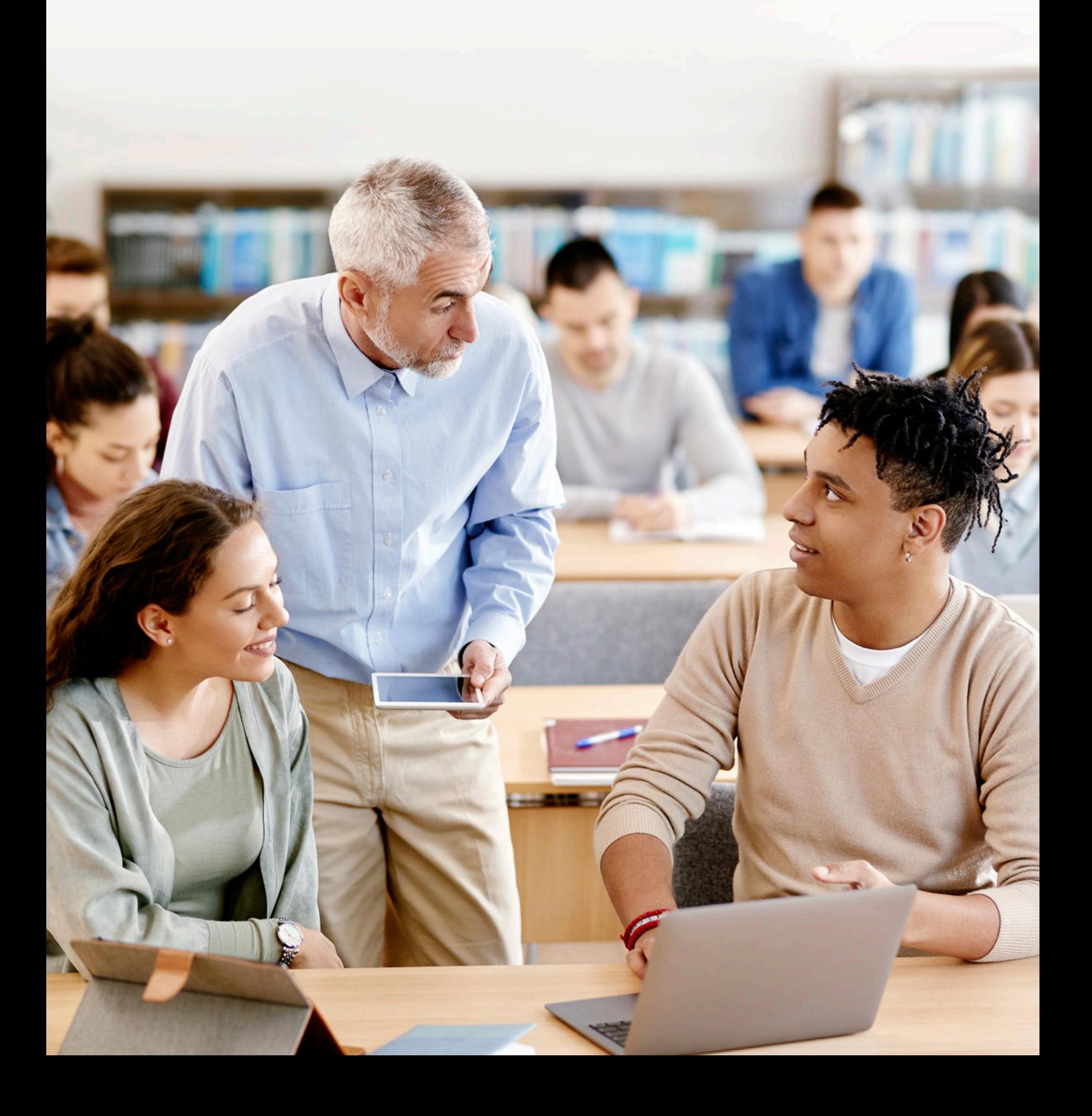

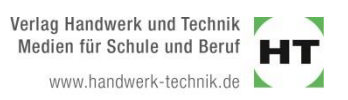

## **Anleitung zur Nutzung digitaler Klassen- und Schullizenzen in MS Teams**

Vielen Dank für Ihr Interesse an unserem digitalen Verlagsprogramm. Diese Kurzanleitung soll Ihnen zeigen, wie Sie unsere digitalen Produkte auf Ihrer Plattform MS Teams nutzen können.

- 1. Der IT-Verantwortliche muss zunächst die Edupool-App in Ihrem MS Teams-System hochladen.
- 2. Starten Sie MS Teams und loggen sich ein.
- 3. Klicken Sie in der vertikalen Menü-Leiste im linken Seitenbereich auf "Apps".
- 4. Suchen Sie nach "Edupool".
- 5. Klicken Sie auf die entsprechende App und anschließend auf "Hinzufügen".
- 6. Öffnen Sie die App und wählen in den folgenden Fenstern "Anbieter" und "Handwerk und Technik" aus und loggen sich mit den Daten Ihres Edupool-Kontos ein. Ihr MS Teams-Account ist jetzt mit Ihrem Edupool-Account verbunden.
- 7. Klicken Sie in der vertikalen Menü-Leiste im linken Seitenbereich auf "Teams" und anschließend auf den Kanal eines Teams, in dem Sie einen Titel zur Verfügung stellen möchten.
- 8. Klicken Sie in der oberen Menüleiste auf das Plus-Zeichen "+" (Registrierkarte hinzufügen) und wählen dann die Edupool-App aus.
- 9. Es öffnen sich die verfügbaren Produkte Ihres Edupool-Accounts, aus denen Sie den Titel auswählen, den Sie Ihrer Klasse zuweisen wollen. Klicken Sie dafür auf den Button "Übernehmen" unter dem betreffenden Titel.
- 10. Jede Teilnehmerin/jeder Teilnehmer des Teams (also dieser Klasse) kann den zugewiesenen Titel über die Menüleiste im oberen Seitenbereich öffnen.